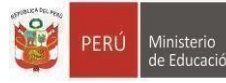

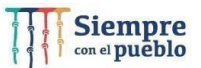

**"Decenio de la Igualdad de Oportunidades para Mujeres y Hombres 2018 - 2027" "Año del Fortalecimiento de la Soberanía Nacional"**

San Borja, 24 de octubre de 2022.

# **OFICIO MULTIPLE N° 332 –2022/MINEDU/VMGI-DRELM-UGEL.07-AGEBRE-EBR**

Señor(a)

Director de la Institución Educativa Pública del nivel Secundaria de la EBR- JEC **Presente.** –

## **ASUNTO: EVALUACIÓN DE MEDIO TÉRMINO A ESTUDIANTES DE 3°,4°Y 5° DE IIEE – JEC, EN EL IDIOMA INGLÉS.**

**REF.:** MEMORANDUM MÚLTIPLE N° 259-2022-MINEDU/VMGI-DRELM-DIR. EGEBR2022-INT- 62251

De mi mayor consideración:

Tengo el agrado de dirigirme a usted para saludarle cordialmente y a la vez, comunicarle que, de acuerdo al documento de la referencia, la UGEL 07, a través del área de Gestión de la Educación Básica Regular y Especial (AGEBRE) y la Oficina de Gestión Pedagógica de la DRELM, están convocando a los estudiantes de 3° 4° y 5° de las Instituciones Educativa a participar a la "Certificación Internacional del área de inglés" del lineamiento "Múltiple Certificación", a participar de la prueba de Medio Término donde se desarrollará el lunes 24 de octubre hasta el 04 de noviembre, mediante la plataforma Mundo IE. Se adjunta el instructivo correspondiente.

Para informes y detalles de la mencionada prueba, comunicarse con los especialistas **Carlos Chávez Tito** al Teléfono 961862211 o **Domingo Isla Berrospi** al teléfono 943830765 agradeceré hacer extensivo la difusión de dicha actividad a los docentes de las IIEE- JEC.

Hago propicia la oportunidad para expresarle los sentimientos de mi especial consideración y estima.

Atentamente,

**DOCUMENTO FIRMADO DIGITALMENTE Mg. GRACIELA MARILU ZÁRATE SOLANO** Jefa del Área de Gestión de la Educación Básica Regular y Especial Unidad de Gestión Educativa Local N°07

GMZS/JAGEBRE DSVS/ETE

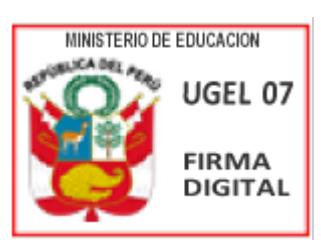

Firmado digitalmente por: ZARATE SOLANO Graciela Marilu FAU 20334929281 soft Motivo: Soy el autor del documento Fecha: 24/10/2022 15:28:10-0500

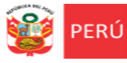

# **INSTRUCTIVO PARA PROFESORES DE INGLÉS DE IIEE JEC PRUEBA DE MEDIO TÉRMINO DE INGLÉS PARA ESTUDIANTES DE 3RO, 4TO Y 5TO**

*Estimados(as) profesores de inglés de IIEE JEC.*

Sean bienvenidos a la plataforma Mundo IE de la DRELM. Con la finalidad de acompañarle en este proceso ponemos a su servicio este instructivo.

*¡Trabajemos juntos en la mejora de los aprendizajes de los estudiantes de Lima Metropolitana!* Equipo de Monitoreo y Estadística

Oficina de Planificación y Presupuesto Dirección Regional de Educación de Lima Metropolitana

#### **PROCESO QUE DEBE REALIZAR PARA LA APLICACIÓN DE LA PRUEBA DIAGNÓSTICA DE INGLÉS**

Considere el siguiente proceso a realizar sobre la prueba de inglés para sus estudiantes:

- A) Acceso a la plataforma *Mundo IE* de la DRELM y al módulo *2022 Prueba de inglés*.
- B) Selección de los *Grados y secciones* a su cargo.
- C) Generación del *Código de la prueba* para cada sección o grupo de estudiantes.
- D) Evaluación de la última pregunta de la prueba.

**A) ACCESO A LA PLATAFORMA MUNDO IE DE LA DRELM Y AL MÓDULO PARA LA PRUEBA DE INGLÉS**

- Acceda al siguiente enlace: [https://mundoie.drelm.gob.pe.](https://mundoie.drelm.gob.pe/)
- Registre su Usuario (DNI), su Contraseña y haga clic en **INGRESAR**.

**Consultas sobre el uso o acceso a la plataforma.** Favor de comunicarse con el contacto de la DRELM o de su UGEL indicado al final de este instructivo.

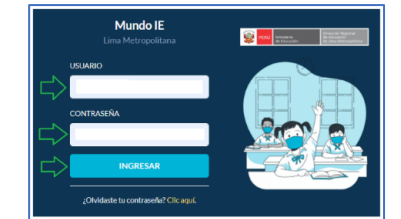

# **SI NO TIENE USUARIO**

- Haga clic en: "**¿Olvidaste contraseña? Clic aquí**". Registre su DNI y haga clic en "**ENVIAR**".
- Revise el mensaje en rojo. Si indica "**El Usuario no existe**", haga clic en el texto "**Clic aquí**"; o haga clic en el siguiente enlace para solicitar Usuario: [https://mundoie.drelm.gob.pe/auth/request\\_access](https://mundoie.drelm.gob.pe/auth/request_access)
- Espere el correo de confirmación. Luego acceda con su DNI y la contraseña que registró.
- $\triangleright$  Adicionalmente, su director(a) debe agregarle a la Plantilla administrativa del módulo Institución Educativa de la plataforma Mundo IE, como personal de la IE y con su cargo actual.

## **RESETEO DE CONTRASEÑA**

 Haga "**clic aquí**" en: **¿Olvidaste contraseña?**; registre su DNI y haga clic en "**ENVIAR**"; luego observará el mensaje "Se ha enviado un enlace a su correo electrónico, el cual le permitirá restablecer la contraseña de su cuenta".

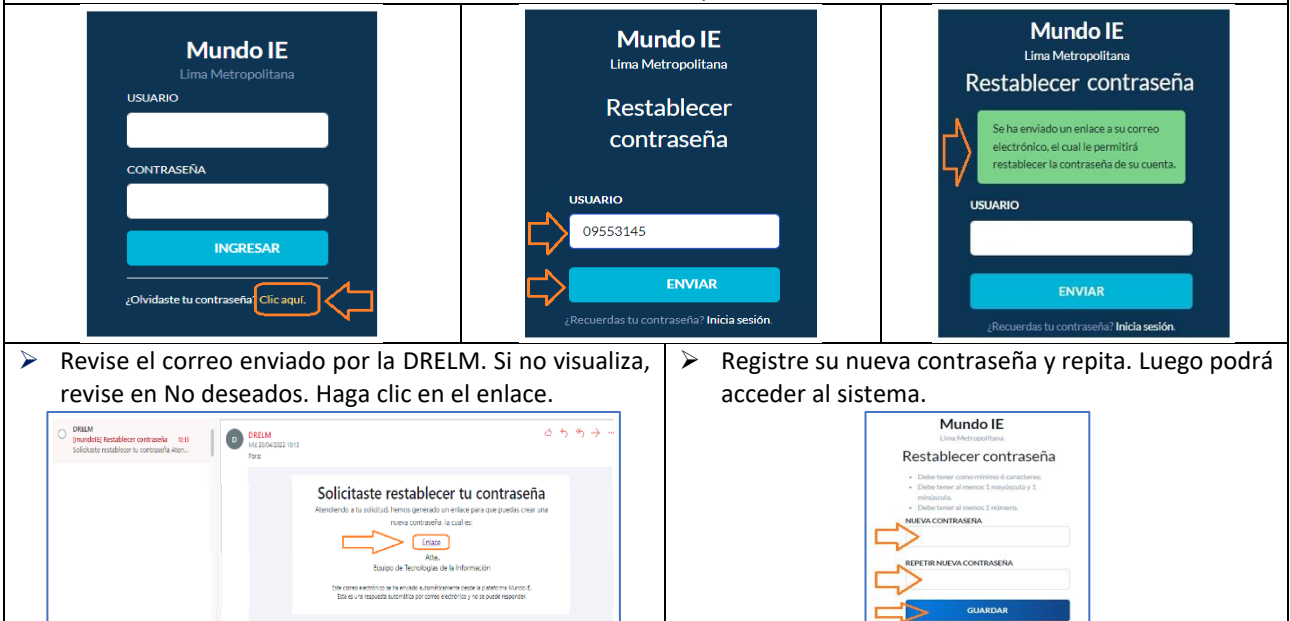

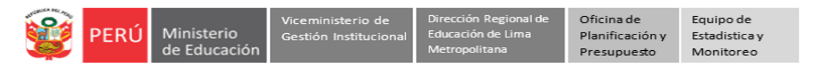

Luego de acceder a la plataforma Mundo IE:

- Verifique sus datos (lado superior derecho).
- Haga clic en el Módulo **2022 Prueba de Inglés** (lado izquierdo).
- **Euego, en Prueba de medio término** haga clic en **Ingresar** →<br> **EU** Observará tres íconos en la ventana Prueba de Inglés 2022 –
- Observará tres íconos en la ventana **Prueba de Inglés 2022 – Prueba de medio término**.

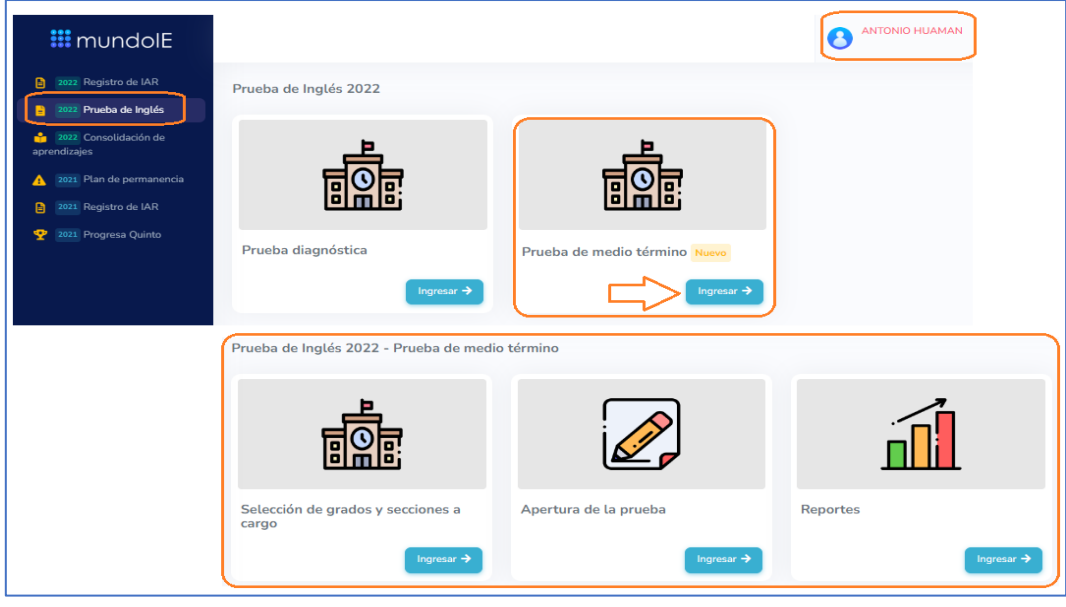

## **NO VISUALIZA EL MÓDULO DE INGLÉS.**

Si no visualiza el módulo **2022 Prueba de Inglés** (lado izquierdo), debe comunicarse con su director(a) para que le agregue o actualice sus datos en la Planilla Administrativa del módulo Institución Educativa en Mundo IE o comunicarse con el contacto de la DRELM.

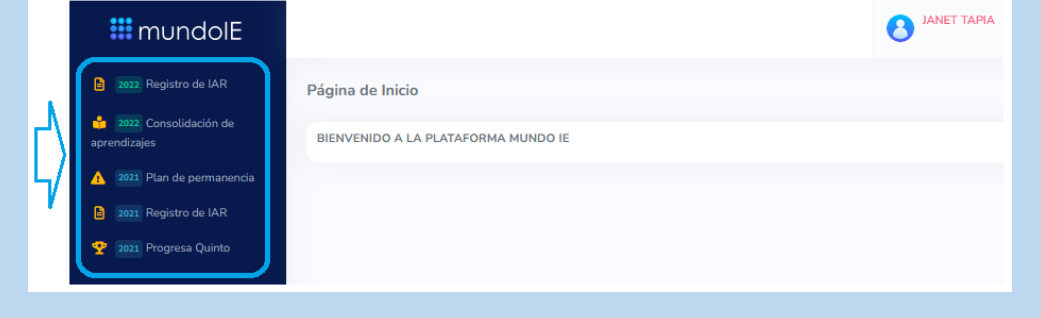

## **B) SELECCIÓN DE LOS GRADOS Y SECCIONES A SU CARGO**

**EXECTE EN IN THE EXECTE PROPERTIES HAGGET HAGGET HAGGET HAGGET HAGGET HAGGET HAGGET HAGGET HAGGET HAGGET HAGGET HAGGET HAGGET HAGGET HAGGET HAGGET HAGGET HAGGET HAGGET HAGGET HAGGET HAGGET HAGGET HAGGET HAGGET HAGGET HAG** 

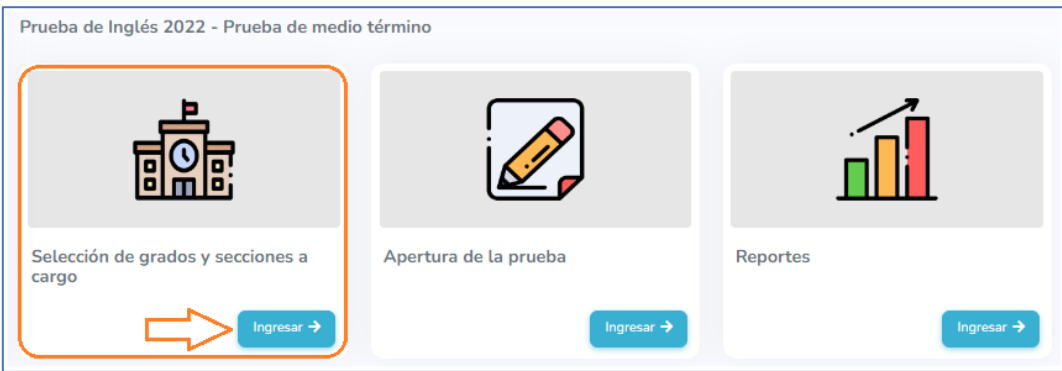

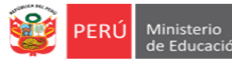

 En la parte inferior verifique si aparece la IE donde labora. Puede aparecer primero la IE donde laboró anteriormente y más abajo la IE donde labora actualmente, por ello revise bien este apartado.

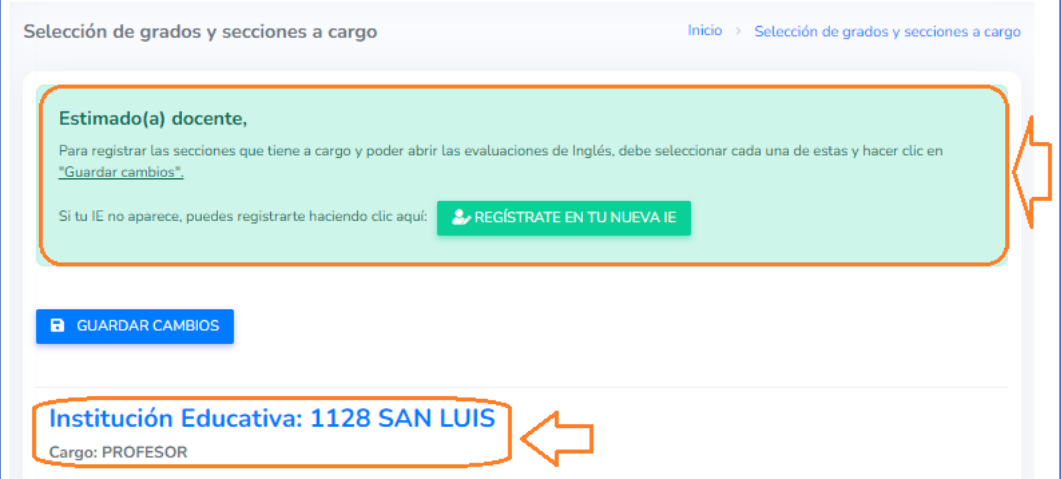

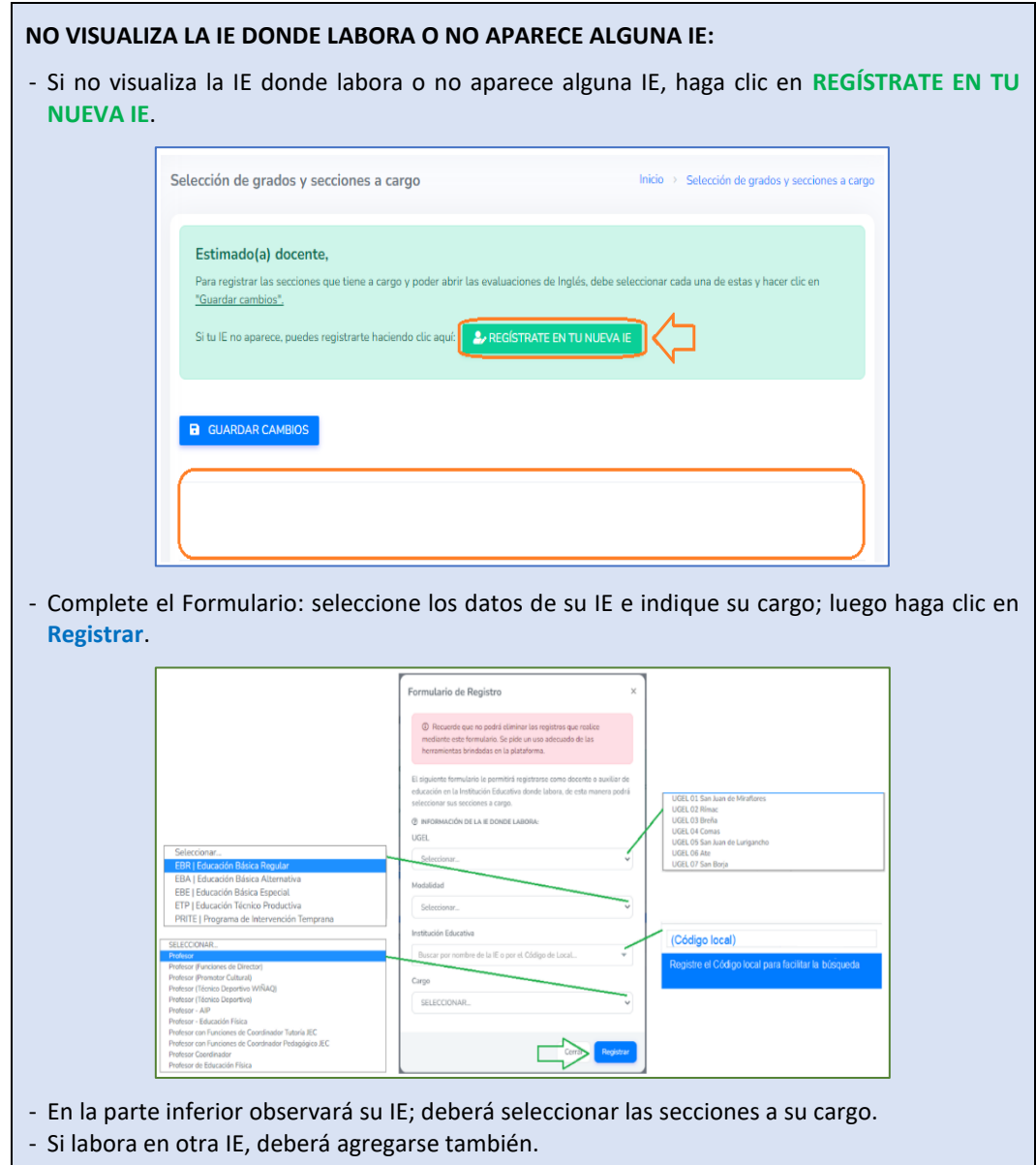

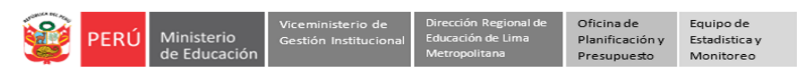

A continuación, seleccione la o las secciones (de 3ro, 4to o 5to) a su cargo y luego haga clic en **GUARDAR CAMBIOS**. En la parte superior, observará el mensaje "**Se guardaron los cambios"**, haga clic en **Aceptar**.

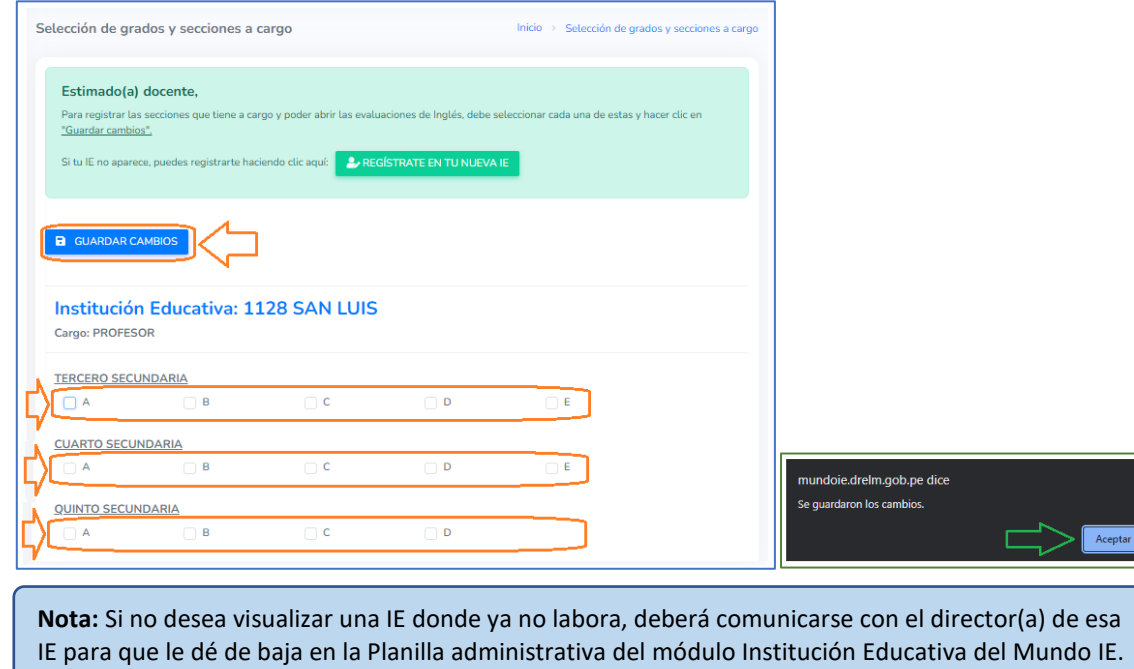

Mientras, no realice usted alguna acción en esa IE.

 Luego regrese a la ventana **Prueba de Inglés 2022 – Prueba diagnóstica**, haciendo clic en **Inicio**; seguidamente, en el ícono **(Prueba) Apertura de la prueba** haga clic en **Ingresar**.

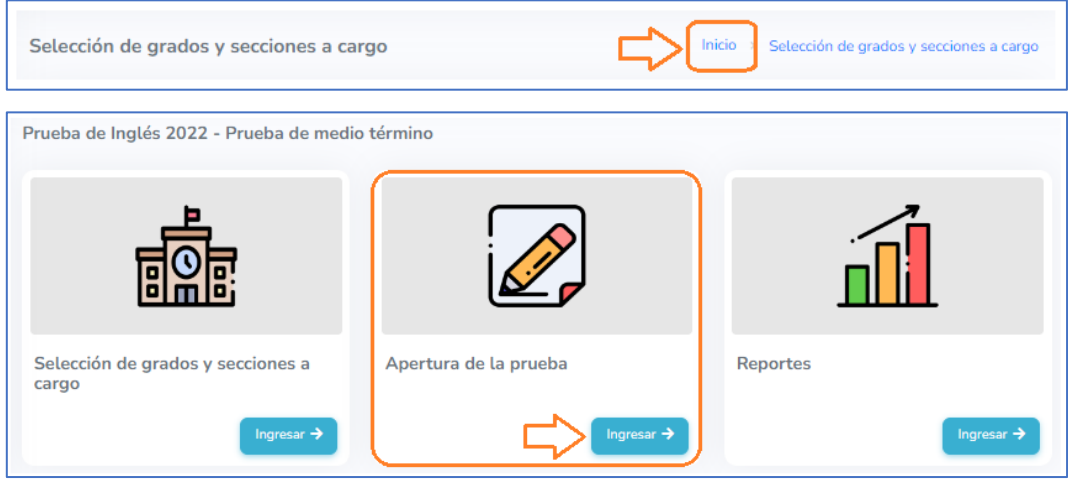

En la ventana **Prueba de Medio Término - Docente**, observará un ícono por cada sección que seleccionó.

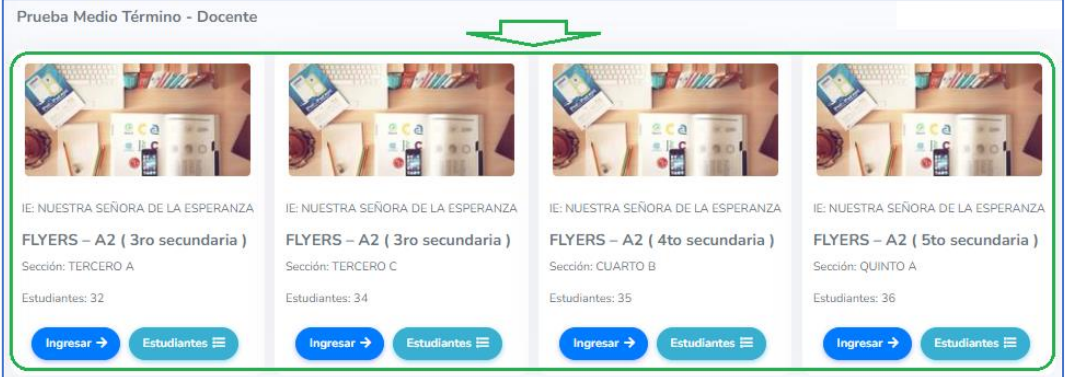

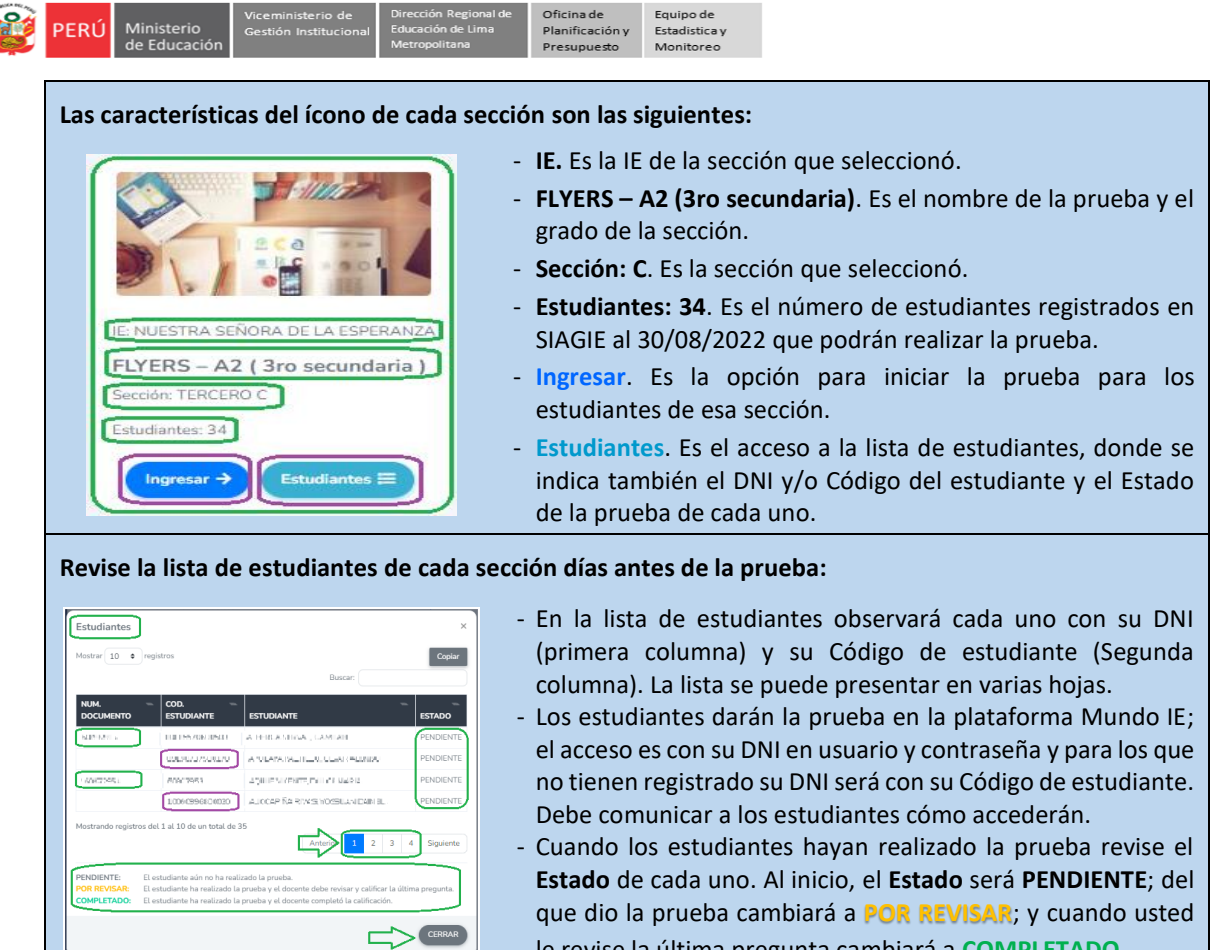

le revise la última pregunta cambiará a **COMPLETADO**.

## **C) GENERACIÓN DEL CÓDIGO DE LA PRUEBA PARA CADA SECCIÓN O GRUPO DE ESTUDIANTES.**

Identifique la sección donde haya coordinado y organizado la prueba con sus estudiantes y haga clic en **Ingresar**.

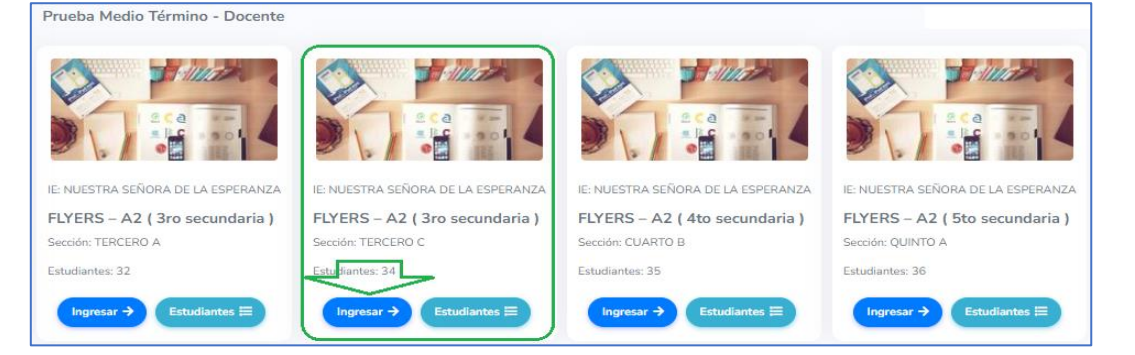

 $\triangleright$  En la nueva ventana revise el mensaje. Observará que se ha generado un código.

#### **Código generado o generar código para los estudiantes**:

- Se genera al hacer clic en **Ingresar** de cada sección.
- Es el código que deberá comunicar a los estudiantes para que accedan a la prueba. Su vigencia es de un minuto (1 min); por lo que, se debe comunicar a los estudiantes inmediatamente después de haberla generado.
- Si el minuto ya pasó puede generar otro código, después de uno o dos minutos, para ello deberá hacer clic en el ícono **Generar código**.
- La prueba puede tomarla por grupos, para cada grupo deberá generar un código.
- Para cerrar la venta haga clic en **Cerrar**.

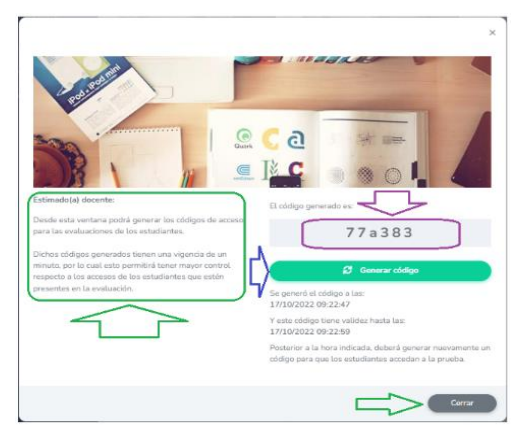

6

# **D) EVALUACIÓN DE LA ÚLTIMA PREGUNTA DE LA PRUEBA.**

PERÚ

Para revisar la última pregunta desarrollada por los estudiantes siga los siguientes pasos:

Acceda la lista de estudiantes de la sección que ya dio la prueba, haga clic en el ícono **Estudiantes** de la sección.

Equipo de<br>Estadistica y

Monitoreo

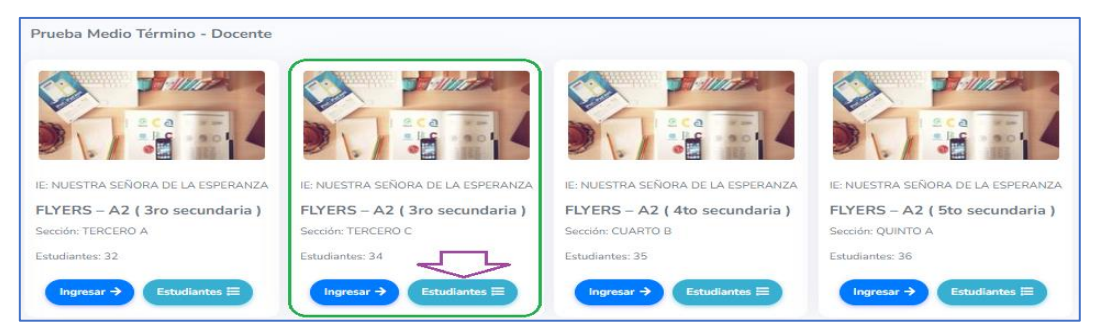

El que realizó la prueba estarán con Estado **POR REVISAR**; haga clic en la "lupita" para evaluar la última pregunta.

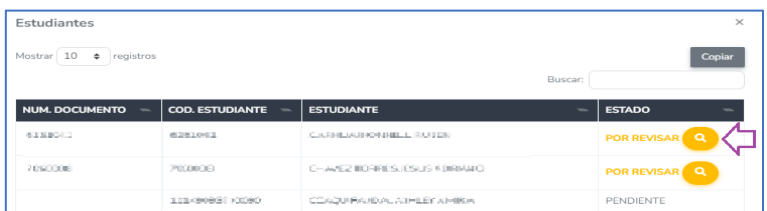

- Al acceder, observará la siguiente ventana, considere o realice las siguientes acciones para evaluar la última pregunta de la prueba desarrollada por el estudiante:
	- Estudiante. Visulizará el nombre del estudiante a evaluar.
	- **43.** Es la indicación dada al estudiante en la pregunta 43.
	- Texto. Visualizará el texto escrito por el estudiante.
	- **Alternativas.** Deberá seleccionar una de las alternativas luego de evaluar el texto escrito por el estudiante.
	- **Criterios de evaluación.** Observará los criterios a considerar para evaluar el texto escrito por el estudiante.
	- Luego de seleccionar la alternativa que considere, haga clic en **Guardar**. Observará el mensaje "**Guardado**" o similar, haga clic en **Aceptar**.
	- Repita el proceso para los otros estudiantes.
- Luego, verifique que en la lista de estudiantes el **Estado** de los que revisó indique **COMPLETADO**.

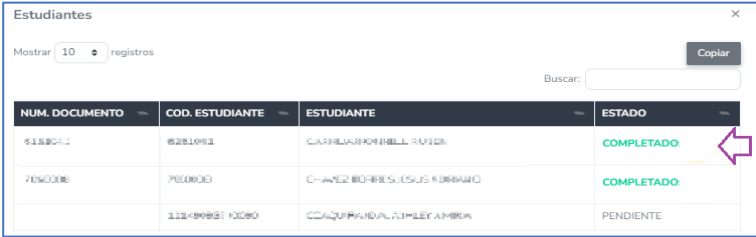

#### **INDICACIONES FINALES Y/O RECOMENDACIONES**

- a) Organizar y coordinar para brindar las condiciones necesarias antes de la prueba. Todas las computadoras (PC, laptop y/o tabletas) que usarán los estudiantes deben tener acceso a internet.
- b) Revisar los instructivos: para profesores y para estudiantes.
- c) Difundir el instructivo para los estudiantes y garantizar que lo revisen antes de la prueba.
- d) Revisar la plataforma con anticipación para probar el acceso y uso.
- e) Tomar la prueba por grupos en una sección, de ser necesario.
- f) Evitar que los estudiantes usen celular, accedan a otras páginas o a traductores de textos.
- g) La prueba dura dos horas cronológicas (120 minutos).
- h) Los estudiantes deben responder todas las preguntas de la prueba y hacer clic en **Guardar** para terminarla.
- i) En ausencia del profesor(a) de Inglés, la prueba puede ser tomada por otro profesional de la IE; aunque la última pregunta respondida sí debe ser evaluada por un profesor(a) de Inglés.

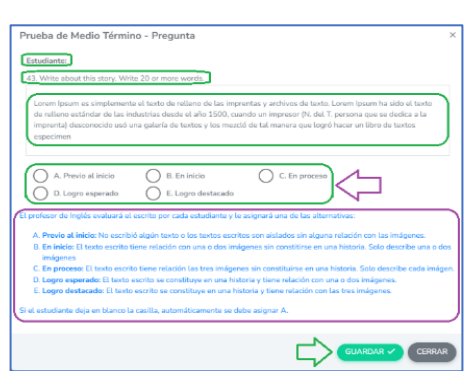

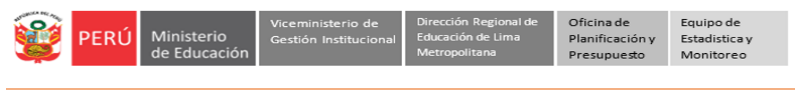

#### **REPORTES DE RESULTADOS DE LA PRUEBA**

Para visualizar los reportes de resultados de la prueba de Medio Término realice los siguientes pasos:

En la ventana **Prueba de Inglés 2022 - Prueba de medio término**, haga clic en **Ingresar** del ícono **Reportes**.

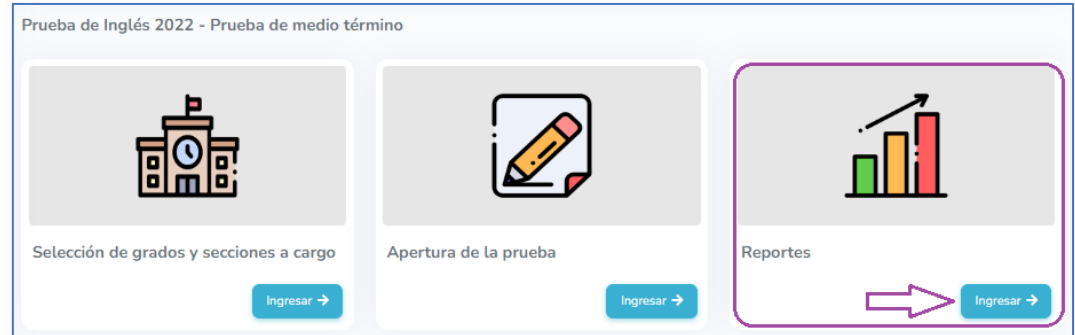

Los resultados se mostrarán por estudiante, por sección, por grado y por IE.

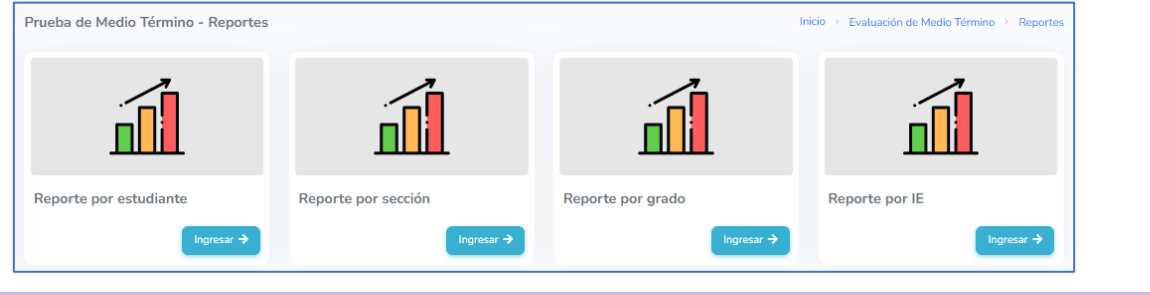

#### **Reporte de resultados por estudiante.**

Por ahora mostraremos el acceso a los reportes de resultados por estudiante.

- **►** Haga clic en **Ingresar→** del ícono **Reporte por estudiante**
- Luego, identifique a los estudiantes que dieron la prueba, está con Estado "**OK"**. En uno de ellos haga clic en el ícono de Reporte الله .

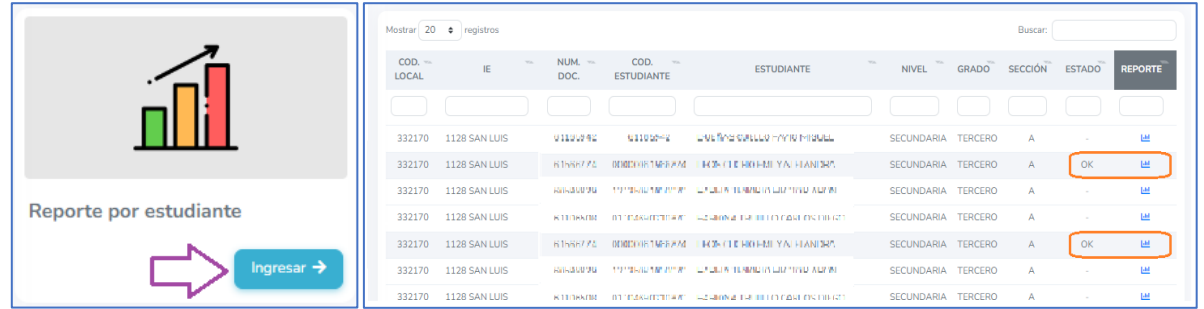

 Observará un PDF que podrá descargar. En cada pregunta se mostrará las alternativas, la alternativa correcta y la alternativa que marcó el estudiante (ANSWER).

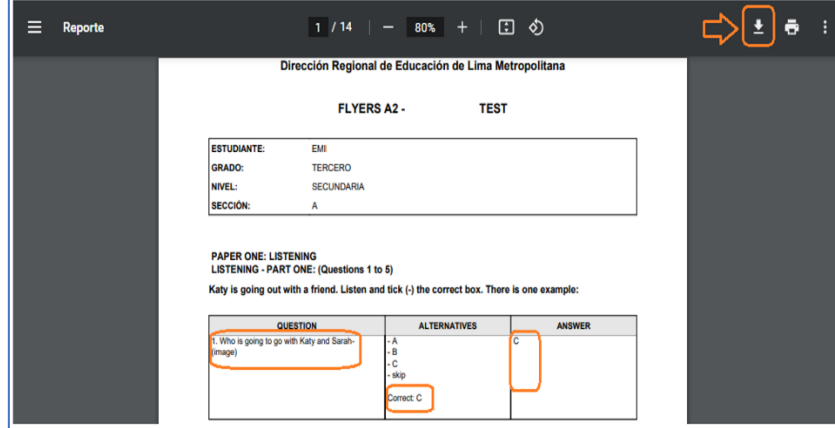

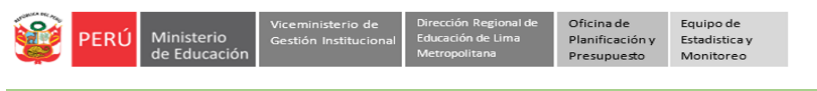

## **SALIR DEL SISTEMA**

Para salir del sistema, haga clic en su nombre y luego en **Cerrar Sesión**.

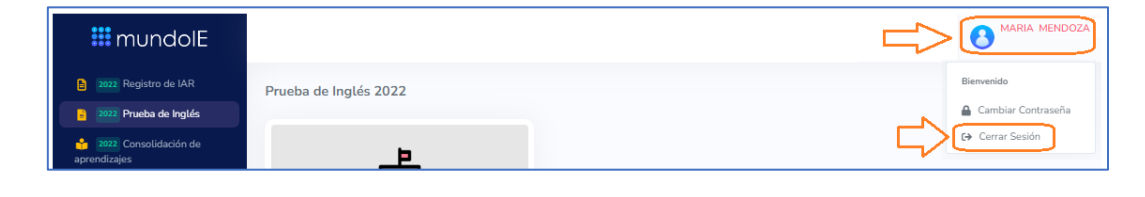

## **CONSULTAS**

**Sobre la evaluación diagnóstica y los procesos relacionados:**

- Especialistas de inglés y de JEC de su respectiva UGEL.

**Sobre el acceso y uso de la plataforma:**

- Coordinador y especialistas de los Equipos de Estadística y Monitoreo de las UGEL o DRELM:

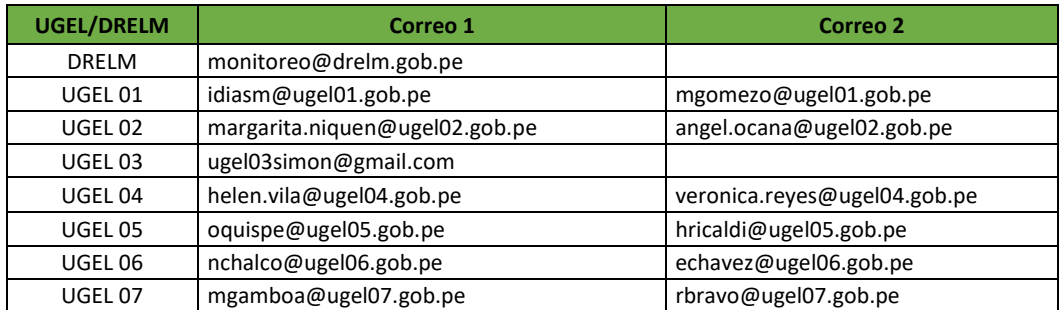

# **GRACIAS**